# **E-Commerce-Plattform in microtech büro+ erfassen**

Rufen Sie folgenden Bereich auf:

- 1. E-COMMERCE
- 2. STAMMDATEN
- 3. Register: PLATTFORMEN
- 4. Legen Sie über die Schaltfläche: NEU einen Plattform-Datensatz an

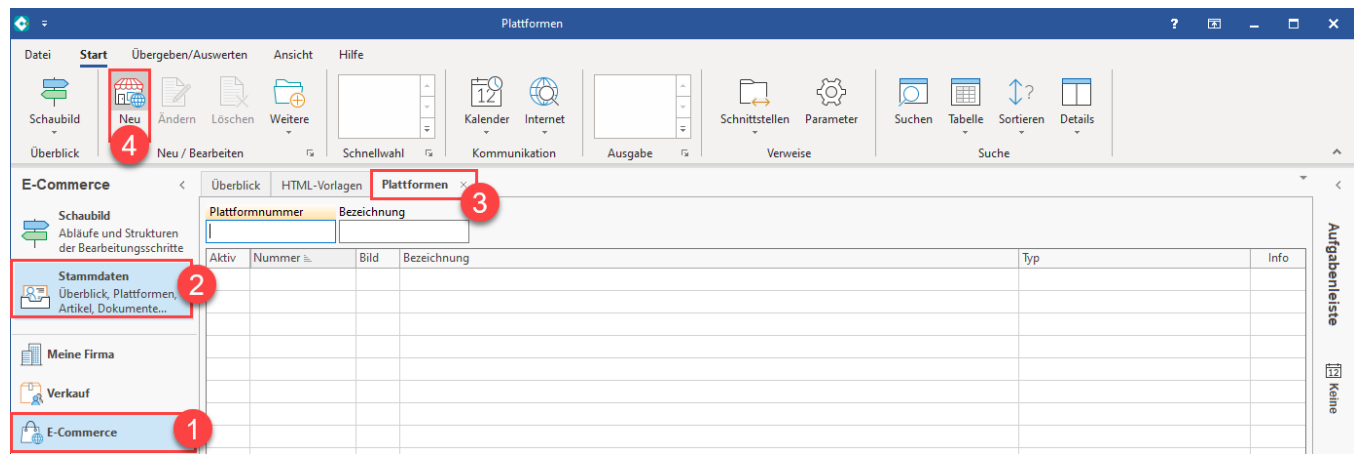

Für die Neuanlage ist zunächst der benötigte Plattform-Typ zu wählen.

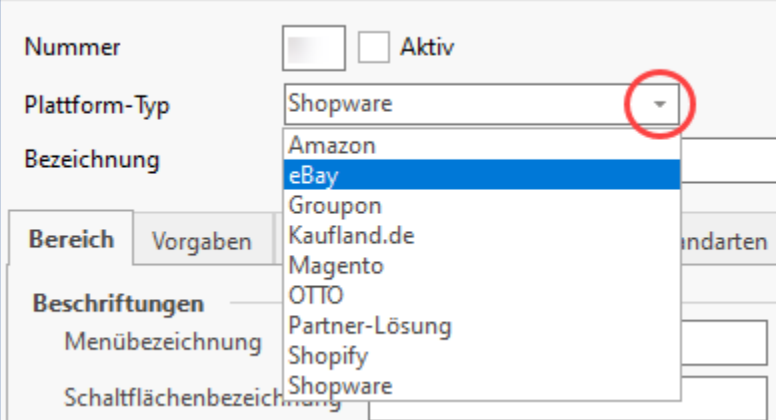

#### **Beachten Sie:** Λ

Wie viele Plattformen im E-Commerce-Bereich verwaltet werden können, wird über die eingesetzte E-Commerce-Lizenz gesteuert.

## Gemeinsamkeiten aller Plattformen (mit microtech Cloud)

#### **Kopfdaten des Plattform-Datensatz**

- **Nummer**: wird vom System fortlaufend vergeben
- **Aktiv-Kennzeichen**: Schalten Sie die Plattform vor dem Speichern über dieses Kennzeichen "Aktiv"
- **Plattform-Typ**: Wählen Sie an dieser Stelle die zu nutzende Plattform aus
- **Bezeichnung**: Wählen Sie eine eindeutige Bezeichnung jede Bezeichnung darf nur einmal in Ihrer Cloud vergeben werden

**Info:**

In früheren Versionen der Software gab es das Kennzeichen: "microtech Cloud", welches aktiviert werden musste.

In neuen Versionen der Software ist diese Auswahl automatisch vom System für passende Plattformen gesetzt und muss nicht mehr als Kennzeichen aktiviert werden.

### **Register: BEREICH**

Auf diesem Register werden die Beschriftungen festgelegt, die Ihnen in der Software angezeigt werden.

Vergeben Sie Bezeichnungen für folgende Felder oder übernehmen Sie den vorgeschlagenen Text:

- Menübezeichnung
- Schaltflächenbezeichnung
- Zusätzliche Bezeichnung
- Infobezeichnung

Als Bild ist das zum Plattform-Typ passende Logo bereits vorausgewählt. Über das Auswahl-Feld lassen sich auch andere Bilder wählen. Das Bild dient Ihrer Orientierung in der Software, etwa wenn Sie mehrere Plattformen im E-Commerce Bereich der Software verwalten.

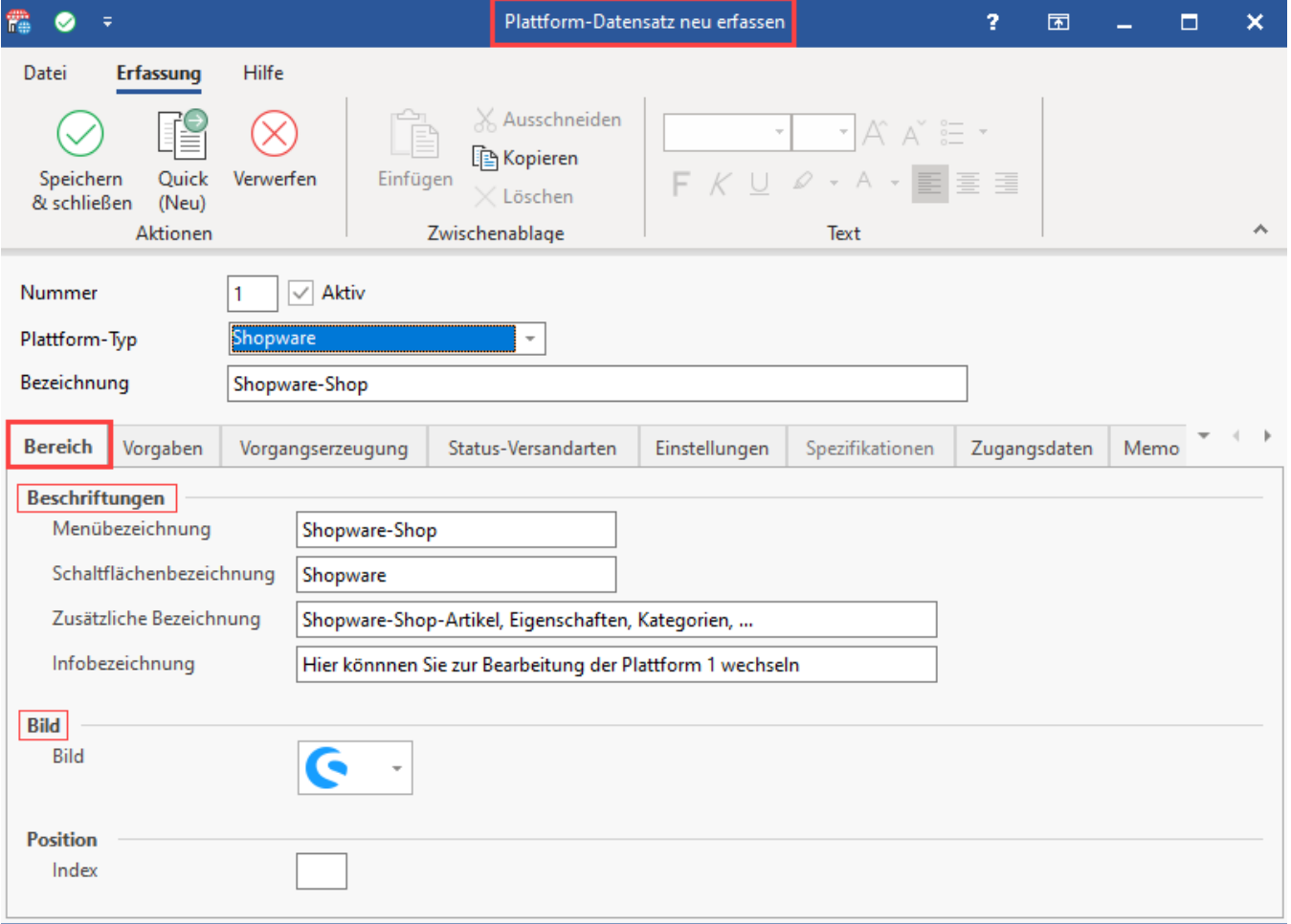